FC PUBLIC NOTICE

FEDERAL COMMUNICATIONS COMMISSION 1919 M STREET, N.W. WASHINGTON, D.C. 20554

News media information 202/418-0500 Fax-On-Demand 202/418-2830 Internet: http://www.fcc.gov ftp.fcc.gov

Report No. CW-96-12 **Released:** July 17, 1996

# **BROADBAND PERSONAL COMMUNICATIONS SERVICES ENTREPRENEURS' C BLOCK SERVICE INFORMATION**

## **APPLICATIONS ACCEPTED FOR FILLING**

After preliminary review, the FCC Form 600 applications for Basic Trading Area (BTA) licenses on the C block in the 2 GHz band for Broadband Personal Communications Services (PCS) listed in Attachment A are ACCEPTED for filing. Upon further examination, the Commission may return or dismiss any of these applications that it finds to be defective or not in conformance with the Commission's rules. In addition, applications pending with petitions for waiver or requests for confidentiality are accepted conditioned on resolution of such requests.

Petitions to deny any of the applications listed herein must be filed no later than 30 days from the date of this Public Notice. *See* 47 C.F.R. §§ 24.830, 1.2108(b). Oppositions to petitions to deny may be filed no later than 10 days after the original petition to deny is filed. *See* 47 C.F.R. §§ 1.45(a), 1.2108(c). Replies to the oppositions may be filed no later than 5 days after the time for filing oppositions has expired. *See* 47 C.F.R. §§ 1.45, 1.2108.

No application listed herein will be granted sooner than 31 days after the date of this Public Notice. *See* 47 C.F.R. § 24.827(b). All auction winners will be required to make sufficient payment to bring their total deposits with the Commission up to ten (10) percent of their winning bids within five (5) business days after the application is granted. *See* 47 C.F.R. § 24.711(a)(2).

In the *Third Report and Order* in GN Docket No. 93-252, the Commission determined that all commercial mobile radio service applicants should be subject to the same rules governing the construction of facilities prior to grant of a pending applications. *See* 9 FCC Rcd 7988, 8153 (1994). Accordingly, 35 days after the date of this Public Notice, accepted applicants listed herein may, at their own risk, commence construction of facilities, provided that: 1) no petitions to deny the application have been filed (*See* 47 C.F.R. § 1.2108(b)); 2) the application does not contain a request for a rule waiver (*See* 47 C.F.R. § 24.819); 3) the applicant complies fully with the antenna structure provisions of the Commission's rules including the FAA notification and FCC filing requirements (*See* 47 C.F.R. § 24.816); 4) the application indicates that the facilities

 $\frac{1}{1}$  Disposition of Form 600 applications for C Block licenses not listed in Attachment A will be addressed by future public notice.

for which construction is commenced would not have a significant environmental effect (*see* 47 C.F.R. § 24.813(f)); and 5) international coordination of the facility for which construction is commenced is not required. If the Commission notifies a PCS applicant to cease construction, it must stop construction immediately.

The accepted applications listed in Attachment A are available for review electronically. Instructions for obtaining and using the Commission's electronic viewing software are contained in Attachment B of this Public Notice. For additional information or questions concerning this viewing software, contact the Commission's Technical Support Line at (202) 414-1250.

Accepted applications will also be available for public inspection in Room 5608, 2025 M Street, N.W., Washington, D.C., during regular hours of the Public Reference and Information Branch, Monday - Thursday, 9 a.m. to 4 p.m., and Friday, 9 a.m. to 2 p.m. Copies of these documents may be obtained from:

> International Transcription Service, Inc. 2100 M Street, N.W., Suite 140 Washington, D.C. 20037

> > Phone: (202) 857-3800.

For further information, contact Irene Longin at (202) 418-1301 or Rita Cookmeyer at (202) 418-0434.

Attachment A: Applications Accepted for Filing

Attachment B: Electronic Viewing Instructions

# **ATTACHMENT A - APPLICATIONS ACCEPTED FOR FILING FOR PCS AUCTION # 5**

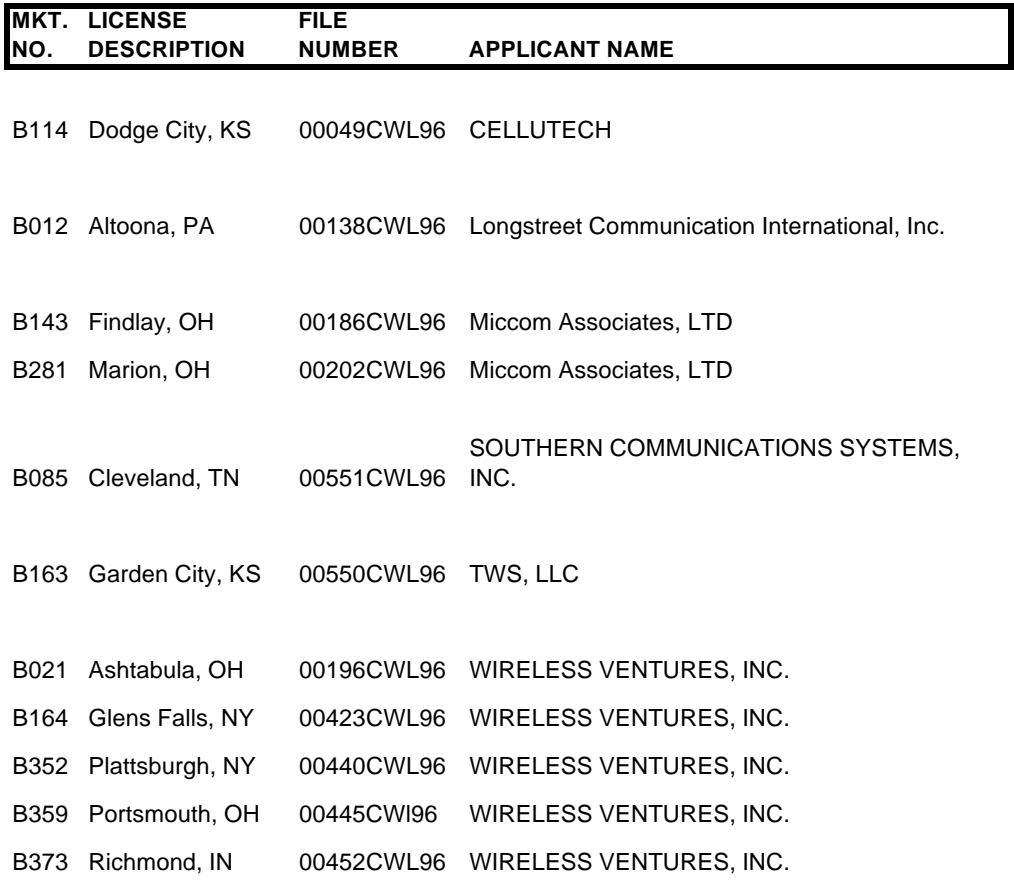

# **ATTACHMENT B**

## **INSTRUCTIONS FOR DOWNLOADING AND INSTALLING THE FCC ELECTRONIC FILING/APPLICATION REVIEW SOFTWARE**

Those applicants who wish to file their FCC application electronically or view other FCC applications on-line will need the following hardware and software:

#### **Hardware Requirements:**

- o CPU: Intel 80486 or above (Pentium recommended)
- o RAM: 16MB RAM (more recommended if you intend to open multiple applications)
- o Hard Disk: 18MB available disk space\*
- o 1.44MB 3.5" Floppy Drive (to install the remote system)
- o Five blank MS-DOS® formatted 3.5" 1.44MB floppy disks
- o Modem: v.32bis 14.4kbps Hayes compatible modem
- o Monitor: VGA or above
- o Mouse or other pointing device

\* Additional disk space may be required if a large number of applications are stored in your local database.

#### **Software Requirements:**

- o FCC Electronic Filing/Application Review Software (available through the Internet and the FCC Bulletin Board System)
- o Microsoft Windows 3.1 or Microsoft Windows for Workgroups v3.11 in an enhanced mode

Note: The FCC Electronic Filing/Application Review Software has not been tested in a Macintosh, OS/2, or Windows95 environment. Therefore, the FCC will not support operating systems other than Microsoft Windows 3.1 or Microsoft Windows for Workgroups v3.11 in an enhanced mode. This includes any other emulated Windows environment. If your Windows is in a networked environment, you should check with your local network administrator for any potential conflicts with the PPP (Point-to-Point Protocol) Dialer that is incorporated into the Electronic Filing/Application Review Software. This usually includes any TCP/IP installed network protocol.

The PPP Dialer that is incorporated into the FCC Electronic Filing/Application Review Software will establish a point-to-point connection from your PC to the FCC Network. THIS POINT-TO-POINT CONNECTION IS NOT ROUTED THROUGH THE INTERNET.

Applicants who wish to file their FCC applications electronically or who wish to view other applicants' applications must first download the software from either the Internet or the FCC Bulletin Board System (File Name: **ELECV3A.EXE)**.

### **Internet Access:**

In order to download the compressed file from the Internet, you will need to have access to the Internet and an ftp client software as follows:

- o **FTP:** The following instructions are for the command line version of ftp.
	- 1. Connect to the FCC ftp server by typing ftp ftp.fcc.gov
	- 2. At the user name prompt, type anonymous **[Enter]**
	- 3. At the password prompt, type your Internet e-mail address **[Enter]**
	- 4. To allow the file to be downloaded type: binary **[Enter]**
	- 5. Change your current directory to the Programs directory by typing: cd /pub/Auctions/PCS/Broadband/BTA/Auction\_5/Programs **[Enter]**
	- 6. Use the get command to download files from the FCC ftp server by typing: get elecv3a.exe **[Enter]**
	- 7. If you wish to exit, type: bye **[Enter]**
- o **Gopher:** gopher.ftp.fcc.gov or use any gopher to get to "all the gophers in the world" then 'U.S.' then 'DC' then 'FCC'.
- o **World Wide Web:** ftp://ftp.fcc.gov

## **Dial-In Access to the FCC Auction Bulletin Board System (BBS):**

The FCC Auction Bulletin Board System provides dial-in access for the FCC Electronic Filing/Application Review Software. In order to access the FCC Auction BBS, use a communications package that can handle at least xmodem protocol (e.g., pcAnyWhere, Telix, Procomm) to dial in to (202) 682-5851. Use the settings of 8 data bits, no parity and 1 stop bit  $(8,N,1)$ .

- o **For new users follow steps 1-6, otherwise go to step 7 in the ANSI Protocol Instructions section or the Non-ANSI Protocol Instructions section (whichever is applicable):**
	- 1. Type New and press **[Enter]**. If the word ANSI is blinking, type Y for yes. If the word ANSI is not blinking, type N for No
- 2. Type in your first and last name and press **[Enter]**. This will be your login name
- 3. Type in your Telephone number and press **[Enter]**
- 4. Type in your Fax number and press **[Enter]**
- 5. Type in what you want your password to be and press **[Enter]**
- 6. Retype the password for verification and press **[Enter]**

## o **ANSI Protocol Instructions (once the account is generated):**

- 7. Type B for Broadband PCS Auction Files and press **[Enter]**
- 8. Type B for Basic Trading Areas and press **[Enter]**
- 9. Type B for Auction 5 and press **[Enter]**
- 10. Type P for Programs and press **[Enter]**
- 11. Type C for Current Library and press **[Enter]**
- 12. Move the cursor to the file named **ELECV3A.EXE** and type **[Control]-D** (hold the Ctrl key down and press the D key) for Download and press **[Enter]**
- 13. Type the letter representing the transfer protocol desired and press **[Enter]**. How the file is downloaded and where it gets downloaded depends on the transfer protocol package used.
- 14. The FCC Auction BBS will begin transferring the file. You may need to give your terminal emulation software a command to receive the file; please consult your terminal emulation software manual for instructions concerning how to do so.
- 15. Type X to return to the Programs menu, then type X again. Type X to Exit and press **[Enter]** and continue to do so until asked if you want to Exit the BBS. Press Y for Yes when asked to verify that you want to exit.

## o **Non-ANSI Protocol Instructions (once the account is generated):**

- 7. Type B for Broadband PCS Auction Files and press **[Enter]**
- 8. Type B for Basic Trading Areas and press **[Enter]**
- 9. Type B for Auction 5 and press **[Enter]**
- 9. Type P for Programs and press **[Enter]**
- 10. Type C for Current Library and press **[Enter]**
- 11. Type the letter next to the file named **ELECV3A.EXE** and press **[Enter]**
- 12. Type D for Download now and press **[Enter]**
- 13. Type the letter representing the transfer protocol desired and press **[Enter]**. How the file is downloaded and where it gets downloaded depends on the transfer protocol package used.
- 14. The FCC Auction BBS will begin transferring the file. You may need to give your terminal emulation software a command to receive the file; please consult your terminal emulation software manual for instructions concerning how to do so.
- 15. Type X, then type X to Exit and press **[Enter]** and continue to do so until asked if you want to Exit the BBS. Press Y for Yes when asked to verify that you want to exit.

#### **Creating Installation Disks from the Downloaded File**

The Electronic Filing/Application Review Software available through the Internet and the FCC Auction BBS will be in a self-extracting compressed file format. Once the compressed file has been downloaded, you will need to generate the installation disks. You will need to have five (5) blank MS-DOS® formatted 3.5" 1.44MB disks. To generate the installation disks, go to the MS-DOS® prompt, switch to the directory where you downloaded the compressed file, type **ELECV3A.EXE /!** and press **[Enter]**.

#### **Installing the Electronic Filing/Application Review Software**

To properly install the software, ALL components must be installed. After you create the installation disks, restart Windows, place Disk 1 in the floppy drive, run SETUP.EXE from installation Disk 1 and follow the instructions on the screen. Enter the destination directory (you may want to use a directory that does not currently exist). Press the Install button and, if using a directory that does not exist, click on 'Yes' when the message box appears asking whether to create the directory. Respond 'Yes' to all message boxes that ask whether to overwrite an existing file. **YOU MUST UPDATE ALL THE EXISTING FILES**. If you should receive a message stating the commdlg.dll file or the ddeml.dll file is being used by Windows, press the Ignore button.

For technical assistance in downloading, extracting or installing the Electronic Filing/Application Review Software contact the FCC Technical Support Hotline at (202) 414-1250. The FCC Technical Support Hotline will be generally available Monday through Friday, from 9 a.m. to 6 p.m. ET.

### **Running the Electronic Filing/Application Review Software**

When you have finished installing and/or upgrading the software, you will have a new Program Manager group called FCC Electronic Filing/Review with five icons: Configure PPP, Electronic Filing, Application Review, Suggestion Box, and Software Readme File.

For the Electronic Filing system, the PPP Dialer will only attempt to establish a PPP connection to the FCC Network when you start the system and when you submit an electronic application to the FCC.

For the Application Review and Suggestion Box systems, the PPP Dialer will only attempt to establish a PPP connection to the FCC Network when you start the respective system.

You must verify/modify the parameters in the Configure PPP program prior to establishing a PPP connection. Please see the readme file associated with the software for further information regarding Configure PPP.

For technical assistance in installing or using the software, contact the FCC Technical Support Hotline at (202) 414-1250. The FCC Technical Support Hotline will be generally available Monday through Friday, from 9 a.m. to 6 p.m. ET.

#### **Upgrading from a Previous Version**

If you have installed a previous version of the FCC Electronic Filing/Application Review Software, you must download a patch file (Filename: **PATV13C.EXE**) to upgrade to the current version. The patch file is available through both the Internet and the FCC Auction Bulletin Board System and is located in the same directory/menu as the FCC Electronic Filing/Application Review Software (follow the downloading instructions above, substituting PATV13C.EXE where ELECV3A.EXE is listed).

When you have finished downloading the patch file, switch to File Manager in Windows and move the patch file to the directory where you installed the FCC Electronic Filing/Application Review Software. Double-click on the patch file to run it and respond 'y' to any message asking you whether to overwrite a file. When the appropriate files have been overwritten, the upgrade will be complete.

If you have downloaded and installed the current version of the FCC Electronic Filing Software (Filename: **ELECV3A.EXE**), you will **not** need to download the patch file.

# **DETAILED INSTRUCTIONS FOR USING ALL FCC REMOTE ELECTRONIC SOFTWARE CAN BE FOUND IN THE README FILE ASSOCIATED WITH THE ELECTRONIC SOFTWARE AS WELL AS IN THE CONTEXT SENSITIVE HELP FUNCTION ASSOCIATED WITH EACH SOFTWARE SYSTEM.**